# JUIDA 飛行支援サービス 利用マニュアル

## ~日常点検記録の付け方~

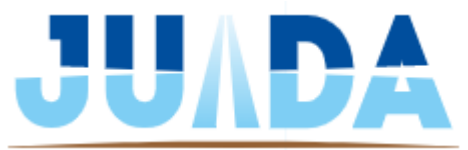

© 2023 JAPAN UAS INDUSTRIAL DEVELOPMENT ASSOCIATION

## **本マニュアルについて**

#### ◆ 目的

このマニュアルでは、国の求める飛行日誌のうち、「日常点検記録」を作成するための 手順が書かれています。この作業は、飛行前に機体の状況をチェックするために行う必 要があります。

整備記録のアップロードは飛行前、飛行後いずれでも構いません。

今回は拠点や現場で飛行前にチェックをしたのち、ただちにアップロードするための 方法と、飛行後にアップロードするための方法、両方を記載いたします。

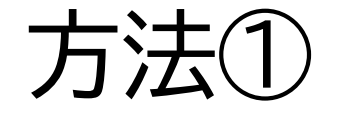

# 飛行後に点検記録をアップロードする場合

◆ 「ログ」を選択します。

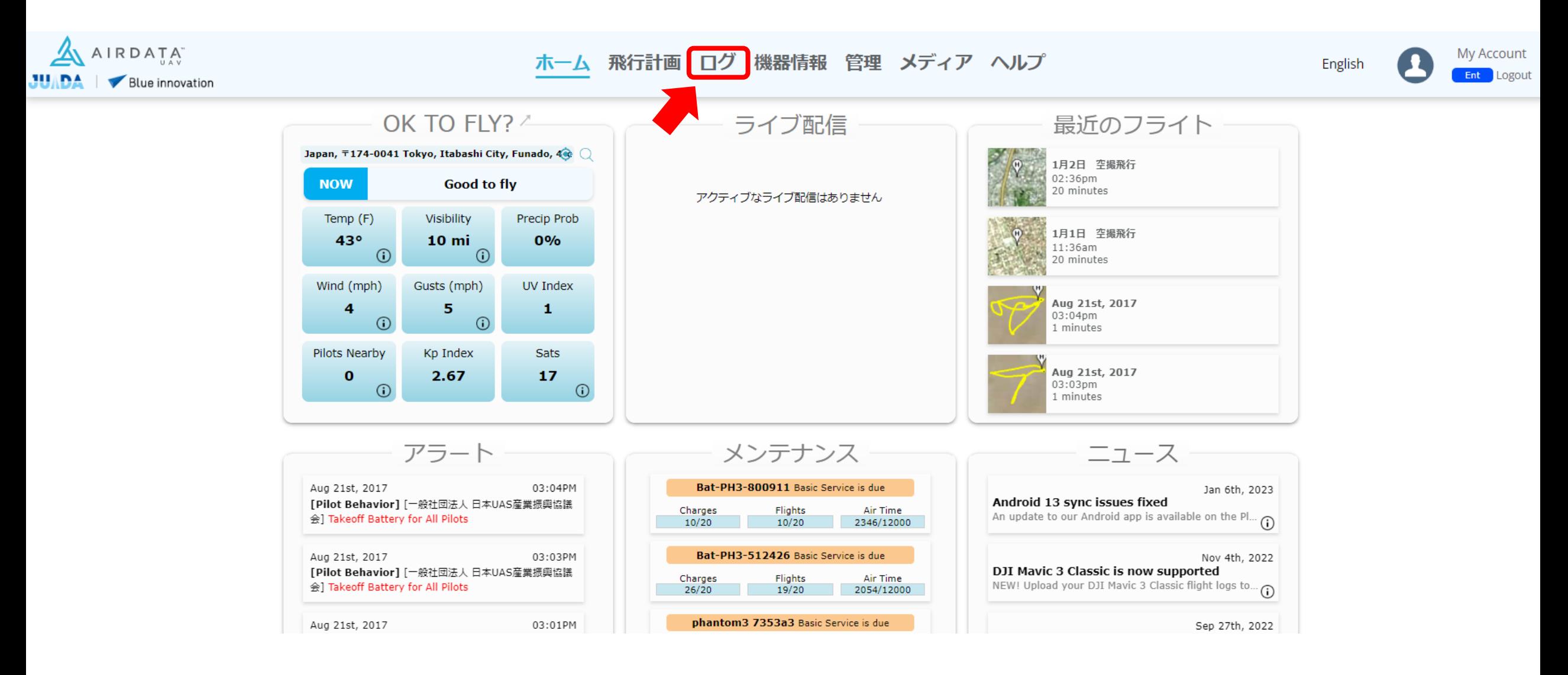

#### ◆ 画面左側の概要より点検記録を記録したい飛行を選択します。

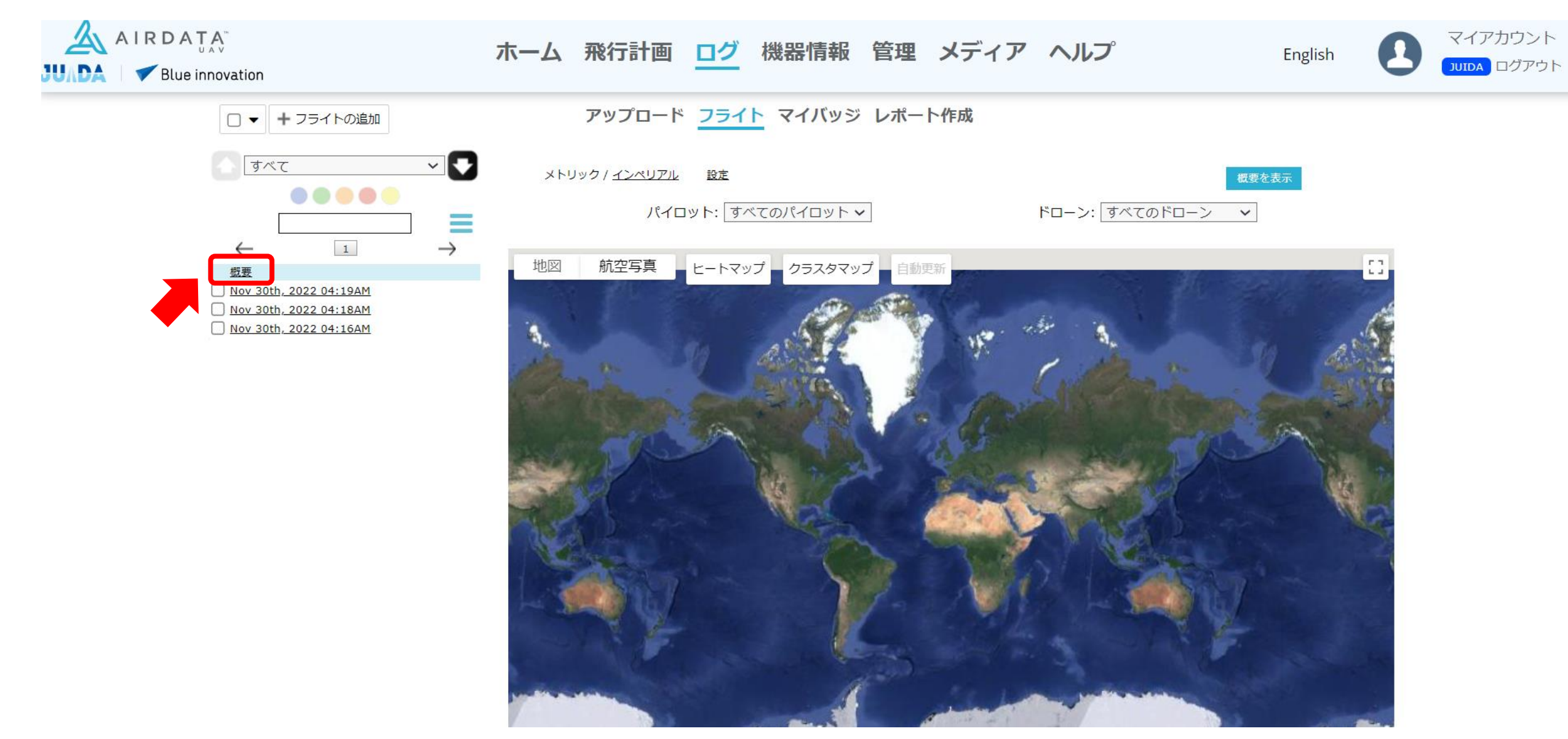

## ◆ 「チェックリスト」を選択します。

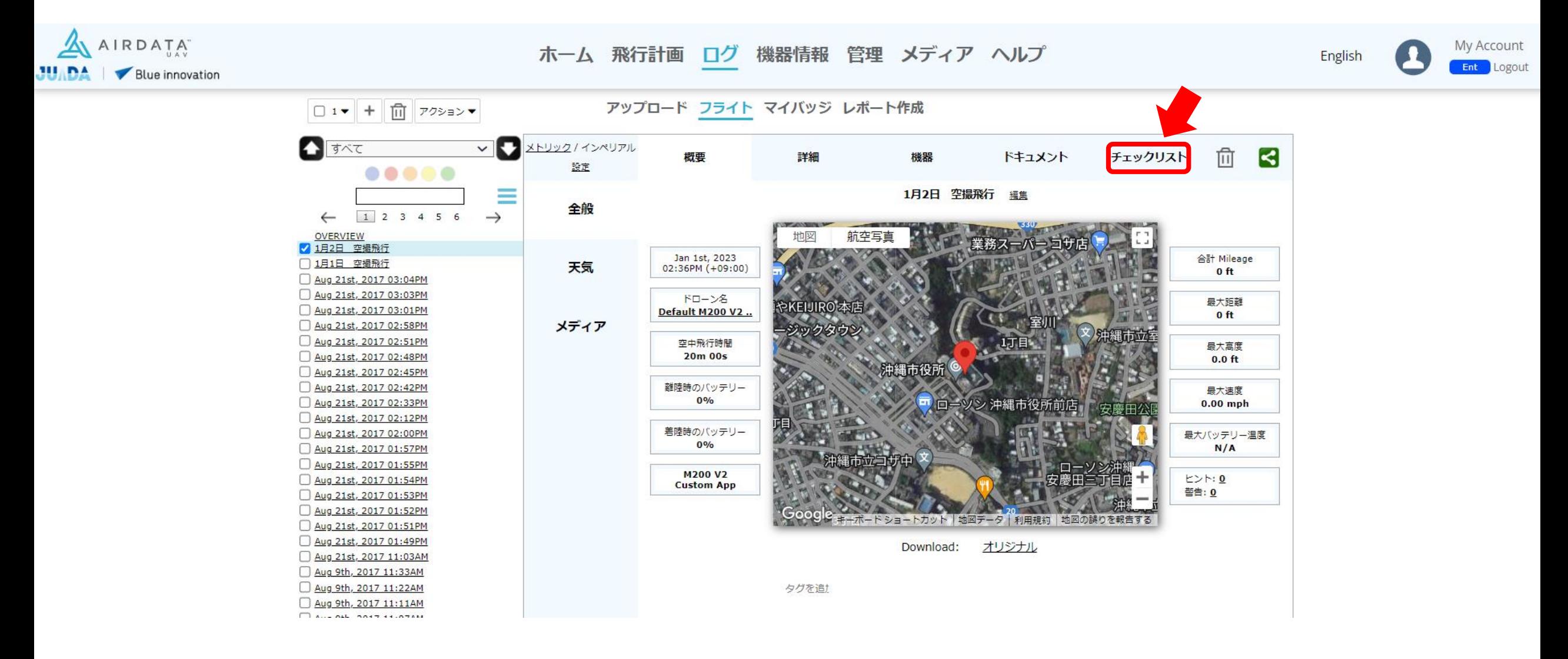

◆ 「飛行前チェックリスト」を選択します。

その後、無人航空機の日常点検記録に必要な項目がすべて表示されるので、確認状況を選択します。

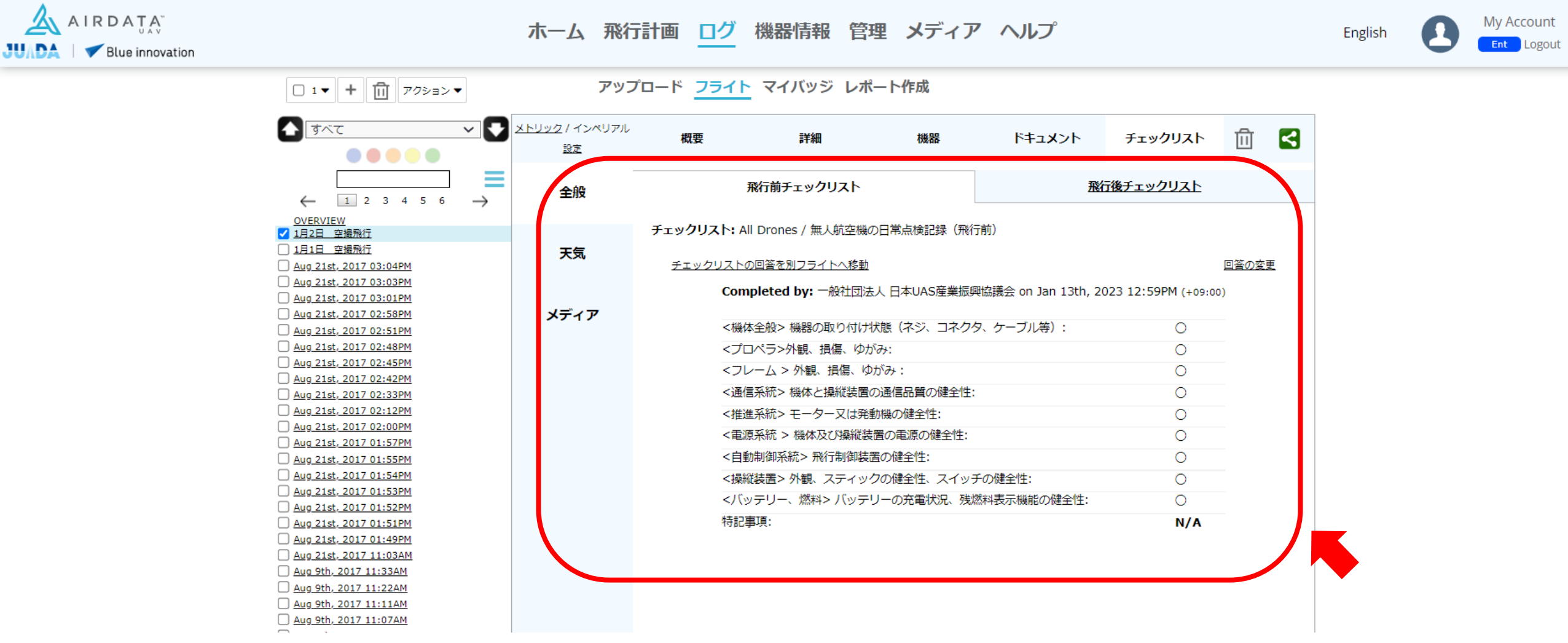

**日常点検記録 飛行後のアップロード**

◆ その後、右下の「チェックリストの提出」をクリックすると、記録が確定されます。

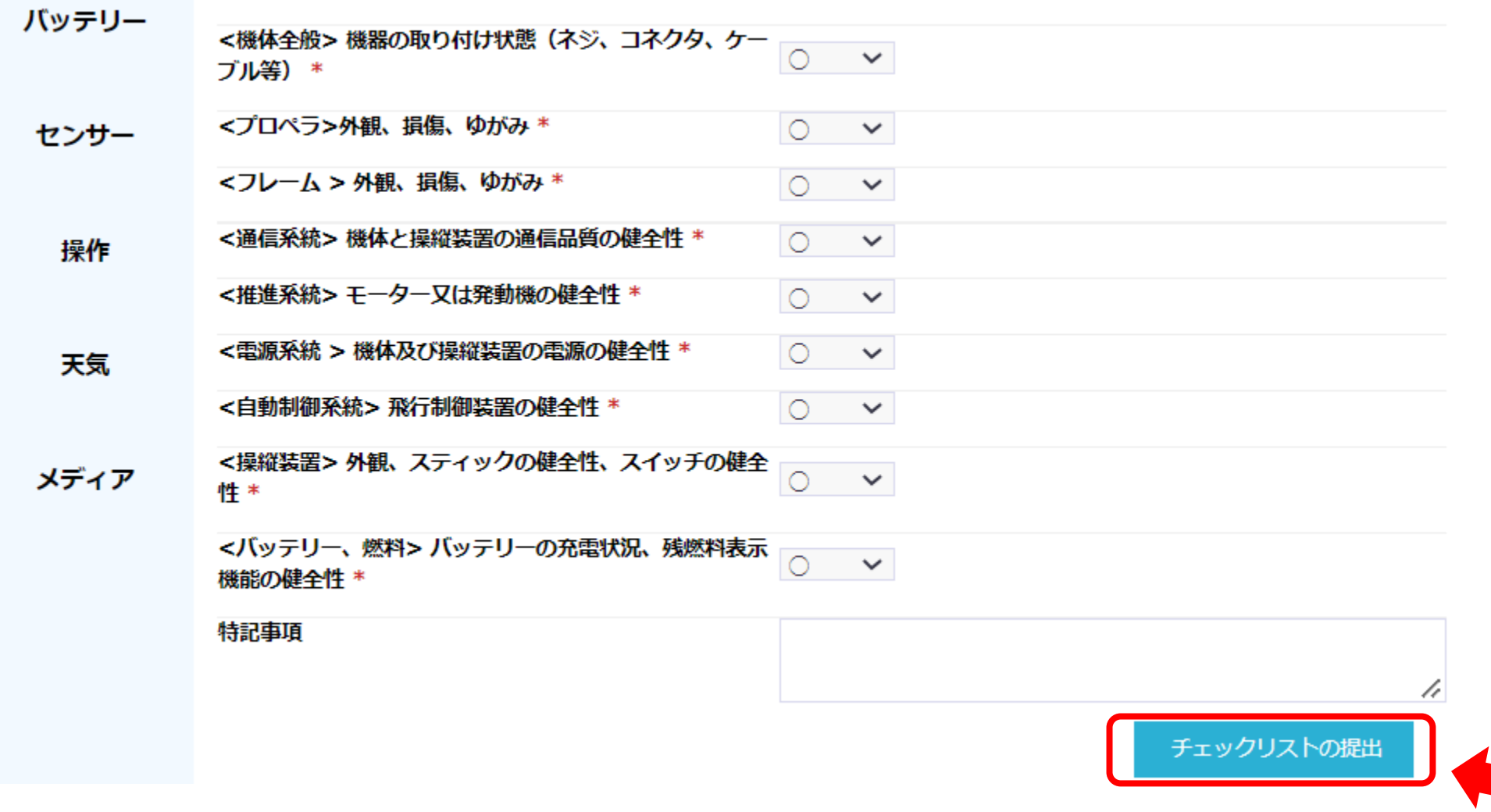

**日常点検記録 飛行後のアップロード**

◆ 続いて「飛行後チェックリスト」を選択します。

その後、赤枠の中の項目を入力したうえで「チェックリストの提出」をクリックし、飛行後のチェックを終 えてください。

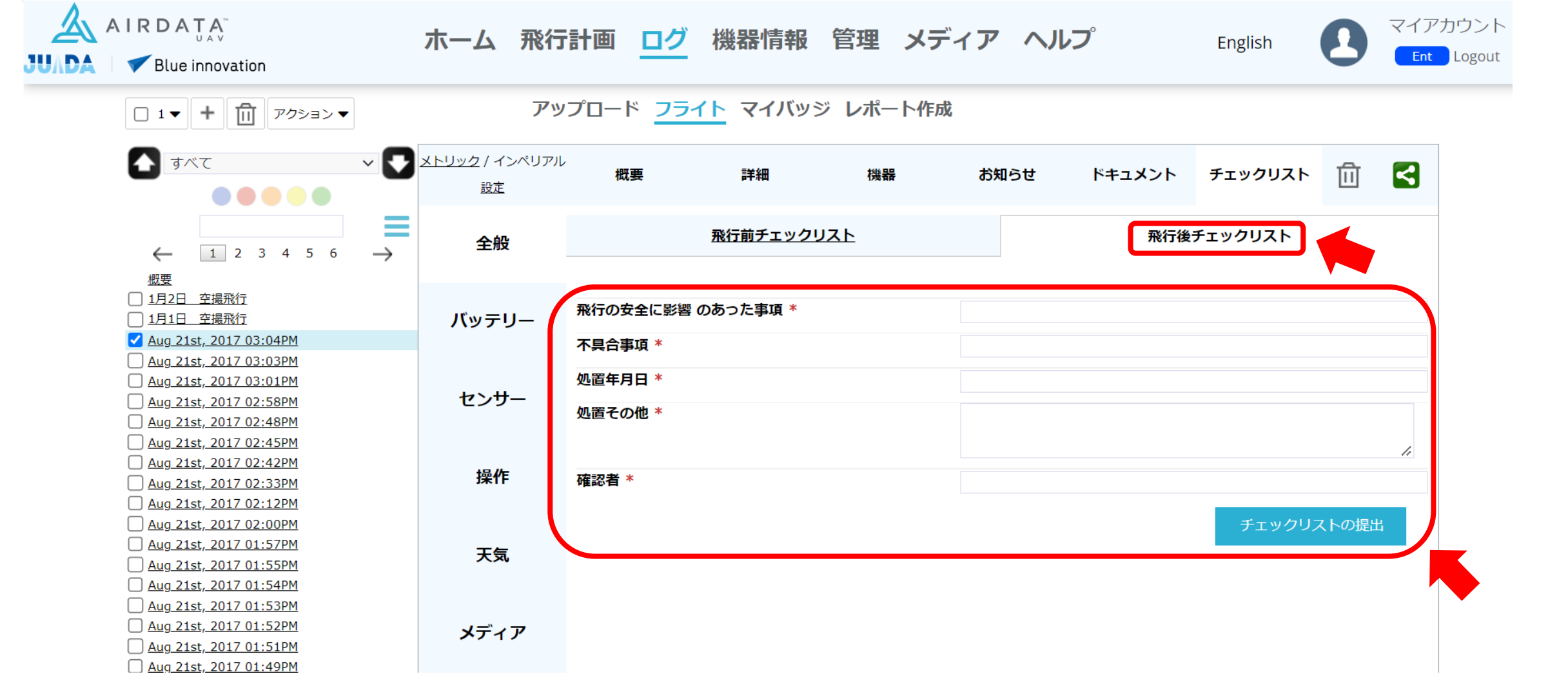

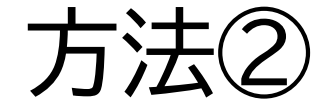

# 現場でスマートフォンアプリを使ってアップ ロードする場合

### ◆ お使いのスマートフォンにて、AIRADATAアプリを起動してください。

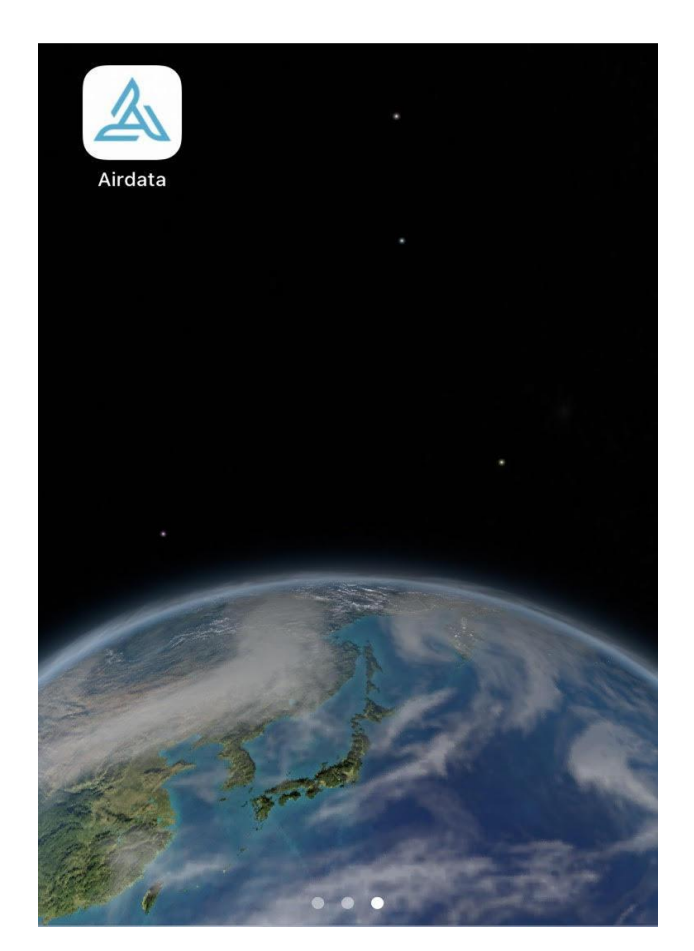

### ◆ ログインした後、下記画面が表示されたら、STARTをクリック

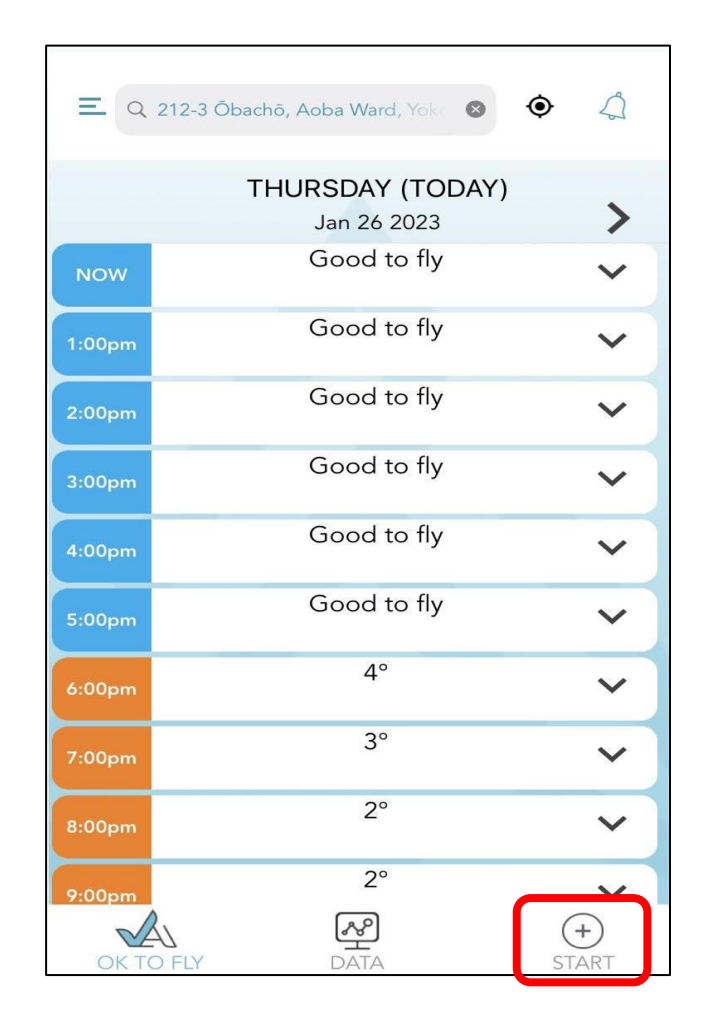

### ◆ 続いて下記画面が表示されたらChecklistsをクリック

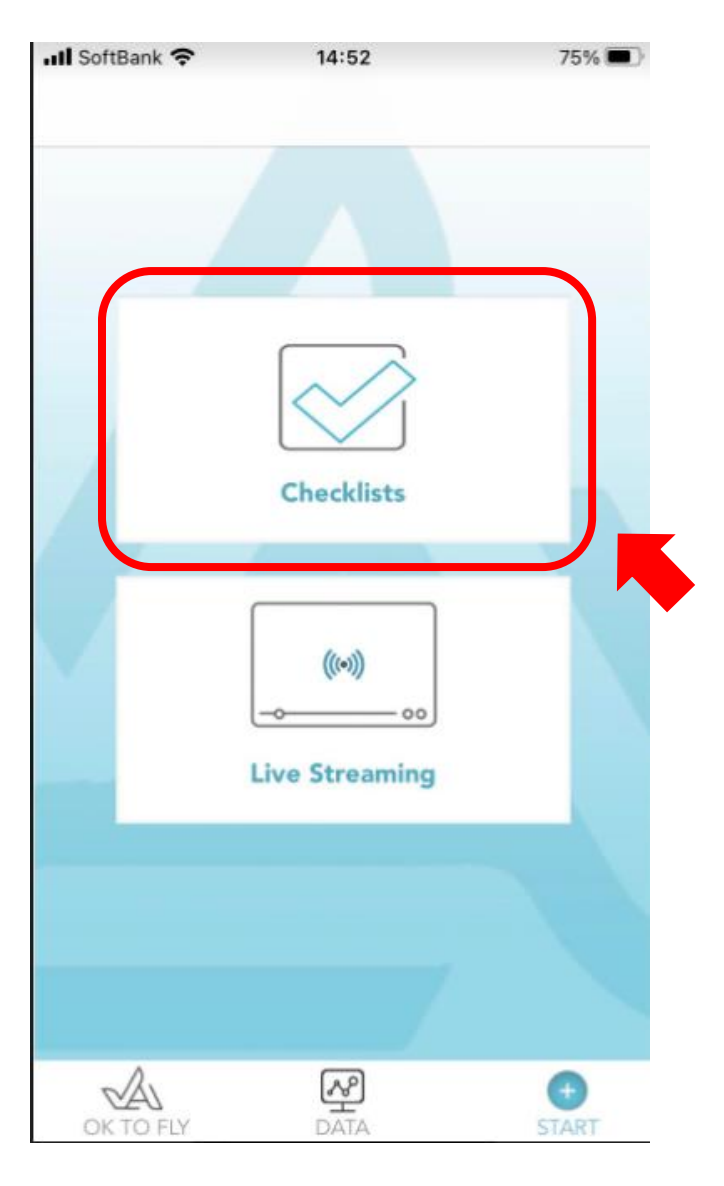

#### ◆ 続いて下記画面が表示されたらPre-flightをクリック

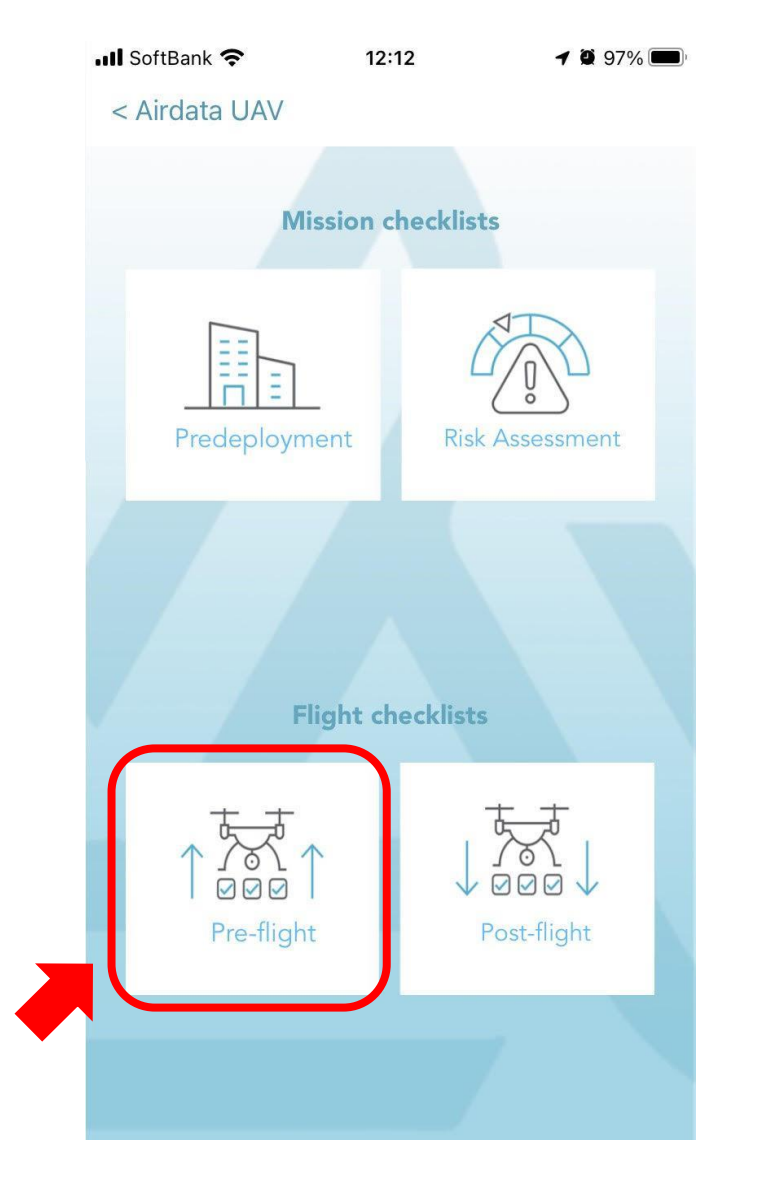

#### ◆ 続いて下記画面が表示されたらをクリック

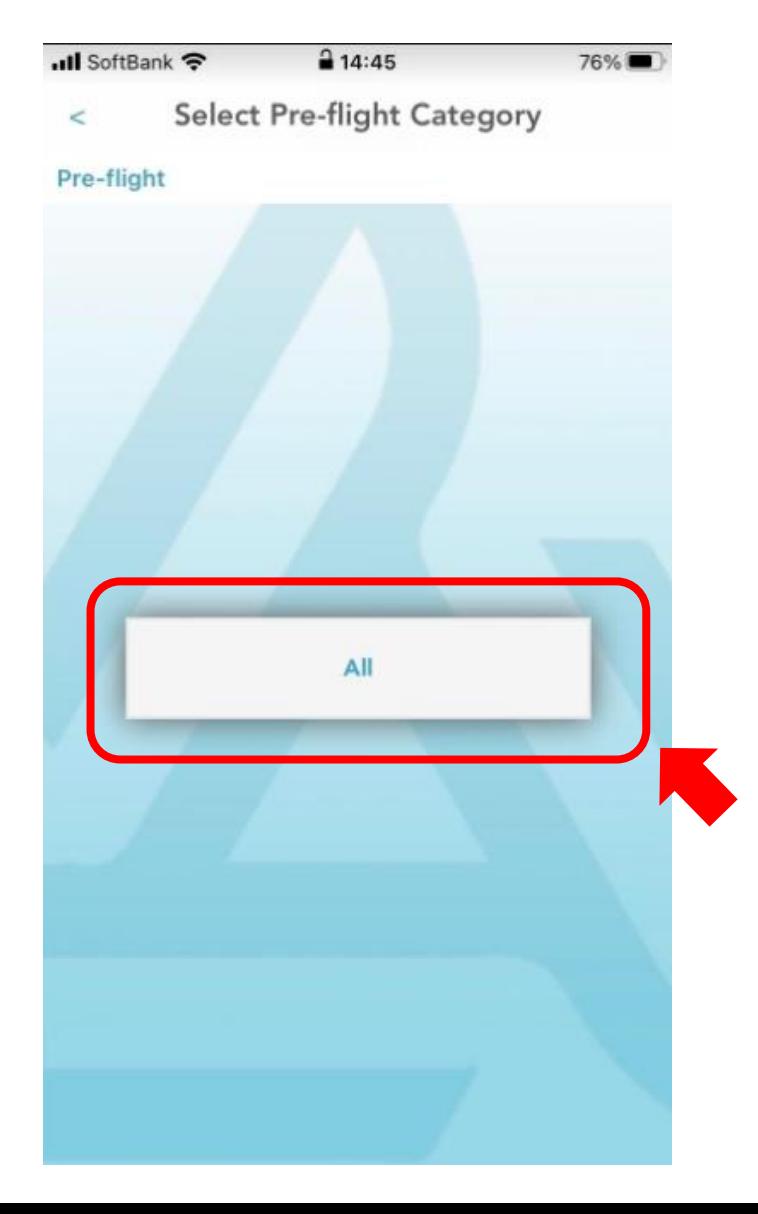

**日常点検記録 現場でのアップロード**

◆ 続いて下記画面が表示されたら「無人航空機の日常点検記録(飛行前)をクリック

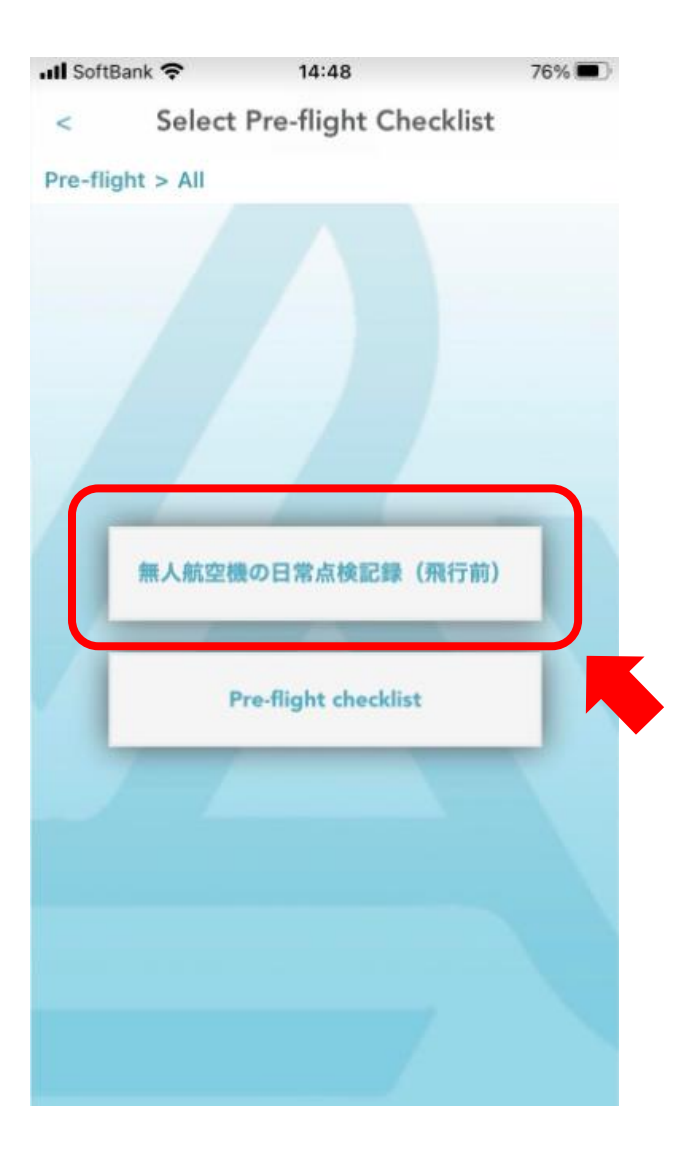

#### ◆ 続いて下記画面が表示されたら各項目のチェックを完了した後、右下の赤枠の画像をクリック 以上で飛行前点検が完了します。飛行後のチェックについても同じ手順で完了してください。 その後、この点検記録をアップロードします。

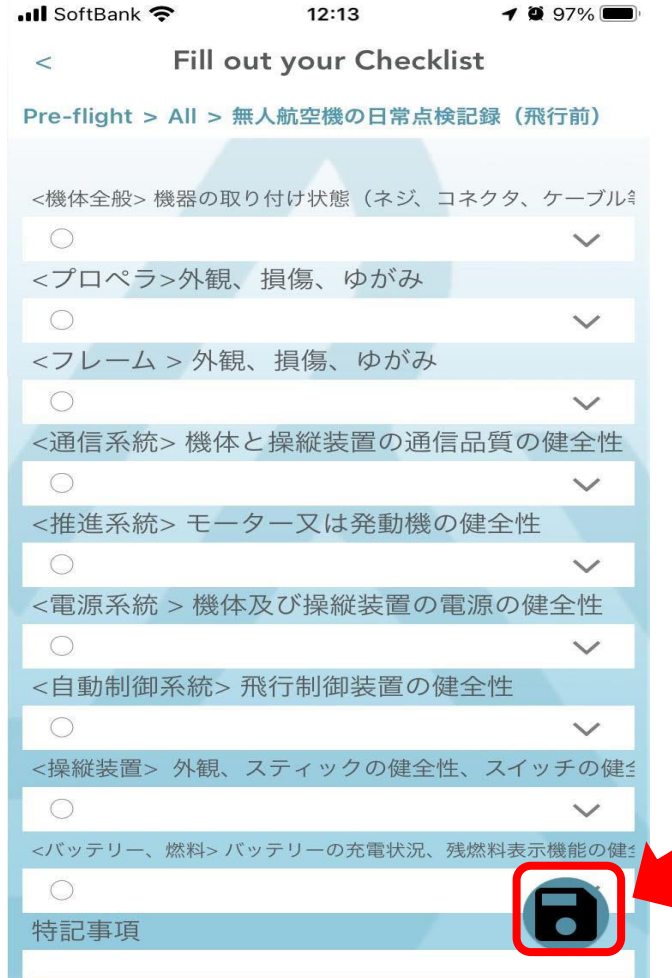

**日常点検記録 現場でのアップロード**

#### ◆ アップロードする際はAIRADATAを立ち上げ、マイアカウントをクリック

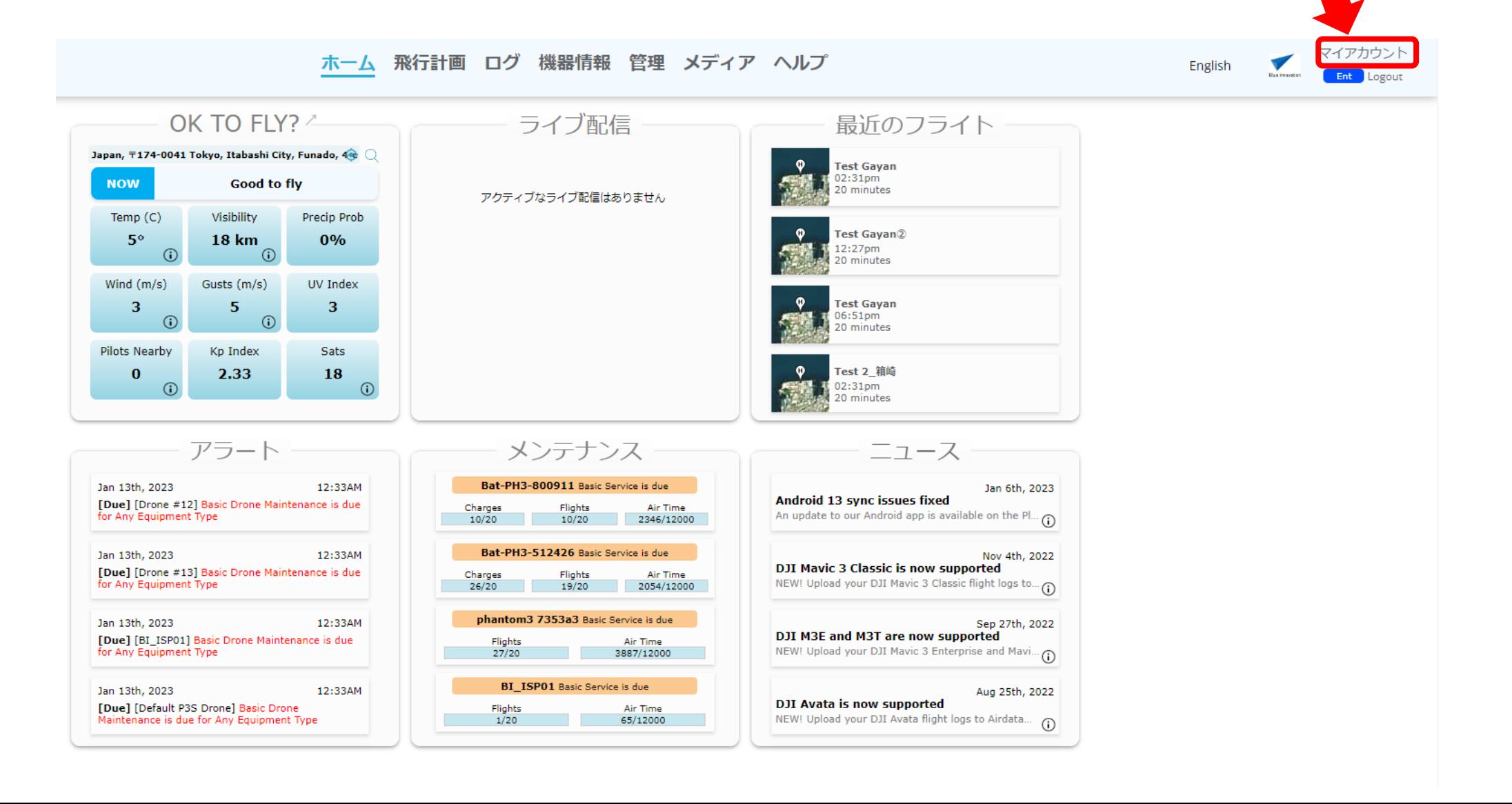

### ◆ 画面左側の Unassigned checklistsをクリック

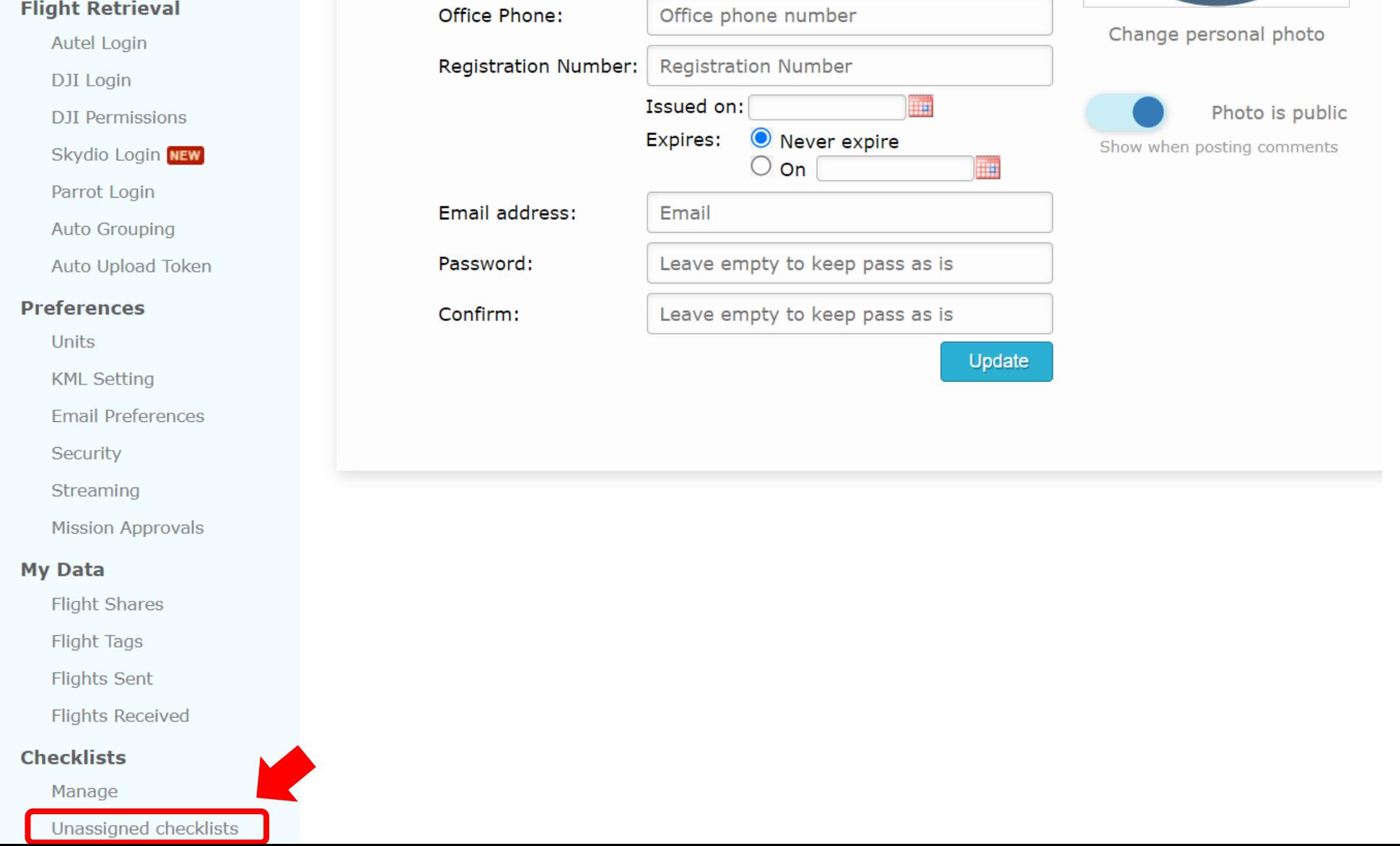

**日常点検記録 現場でのアップロード**

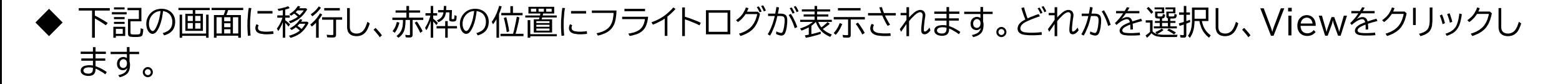

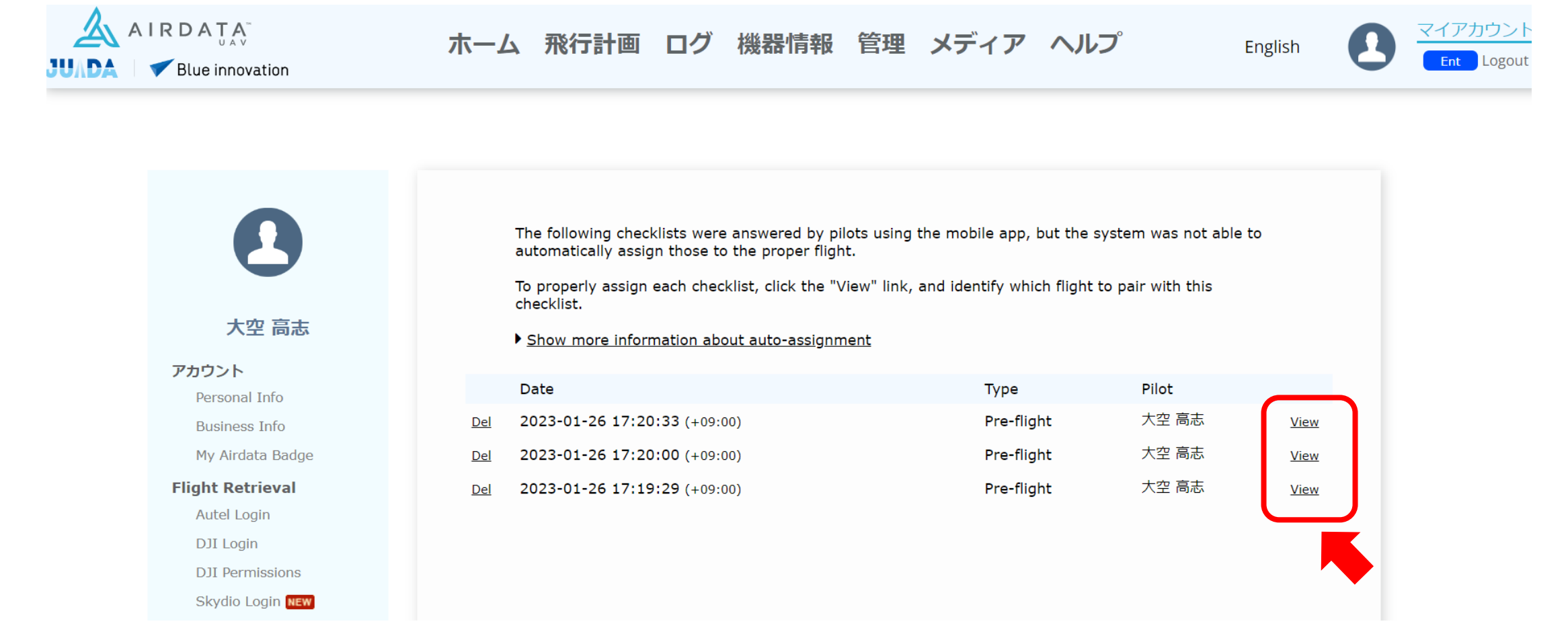

◆ 下記の画面に移行しますので、日常点検記録を紐づけたい飛行を選択してください。 選択後、右下のLink checklist to selected flightをクリックすると、紐づけが完了します。 ※飛行記録が表示されない場合は、下にある青枠の中から日時を指定し検索をしてください。

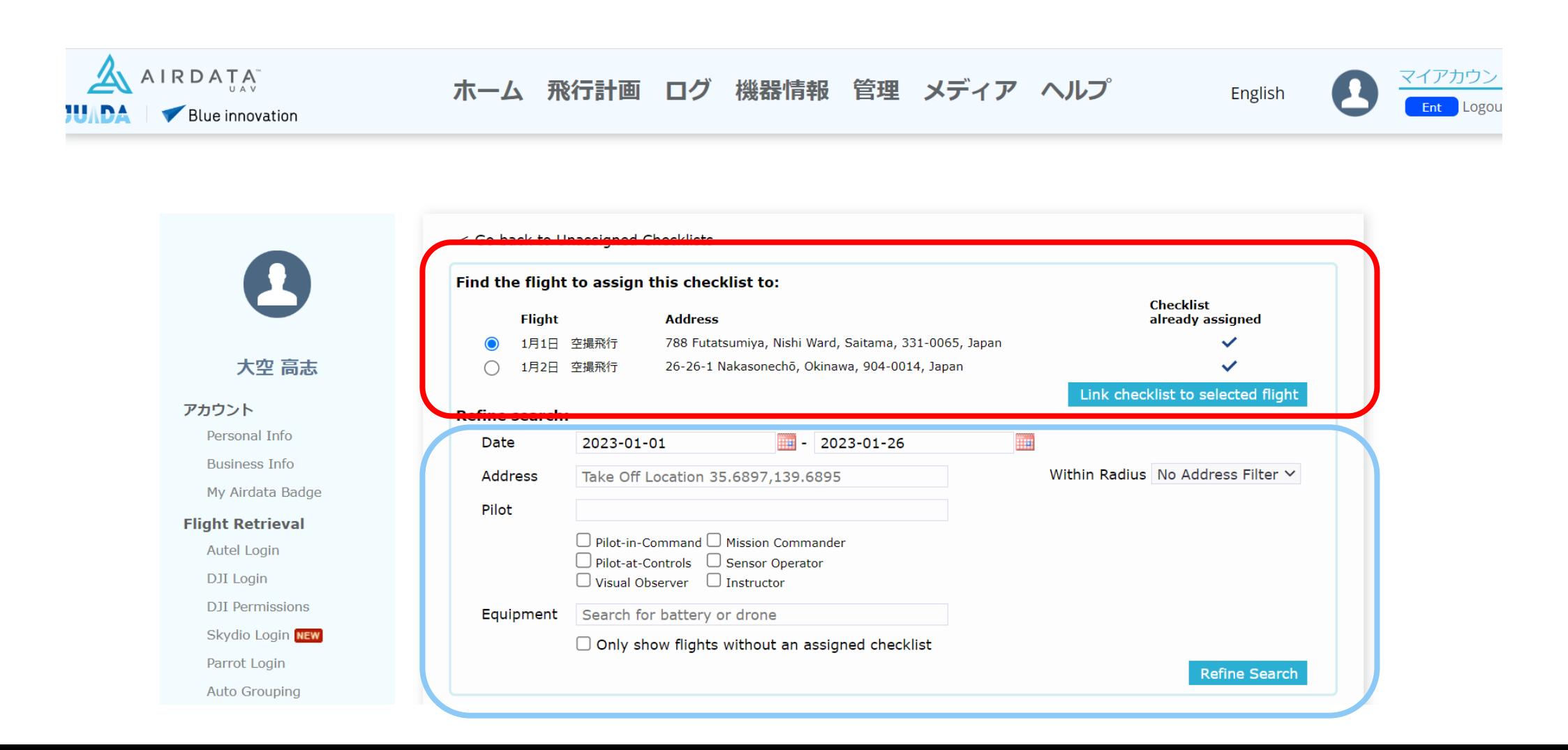

#### ◆ 紐づけが完了した後、記録はログ→フライト→チェックリスト の場所に記録されます。

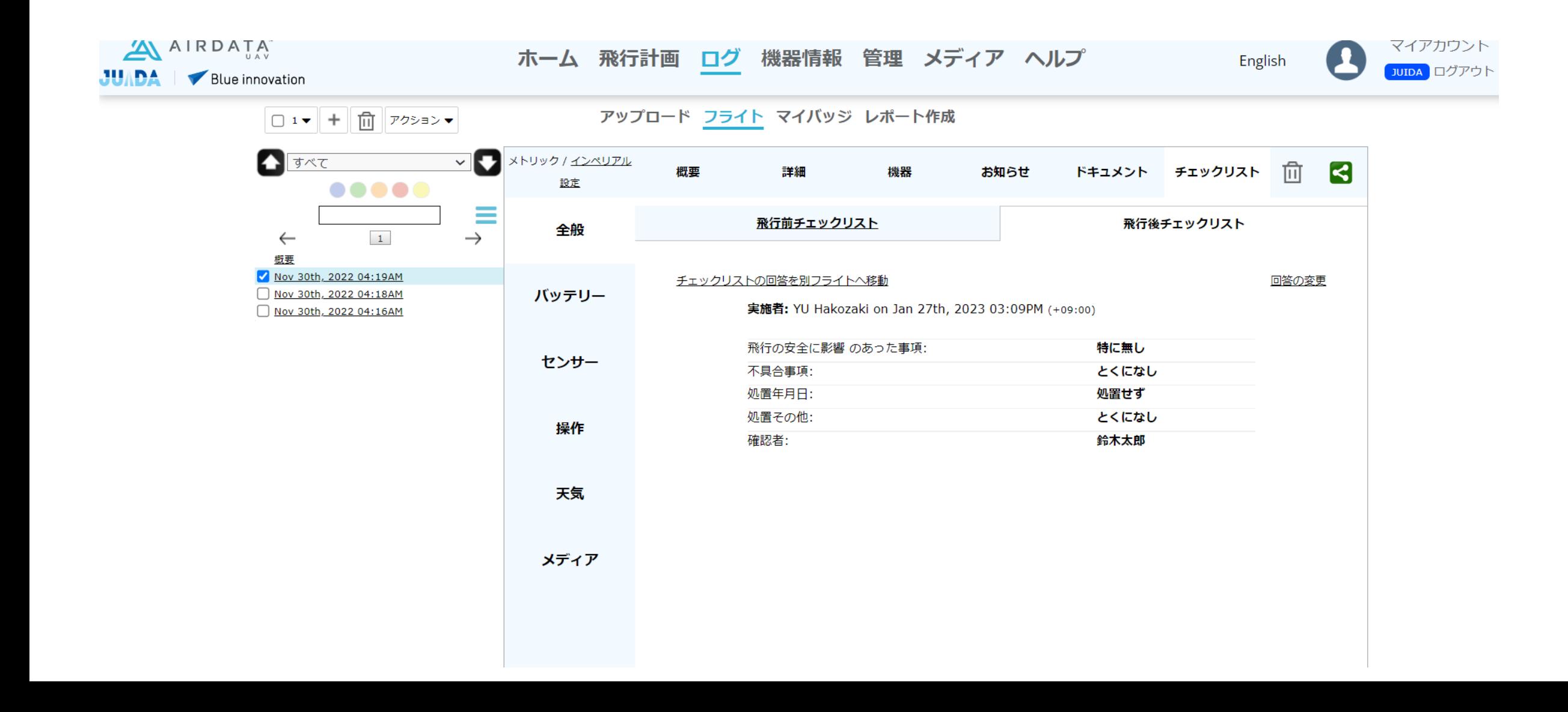

# 機能に関するお問い合わせは、下記の お問い合わせフォームよりお願いいたします。

# ・AIRDATAお問い合わせフォーム https://airdata.com/contact

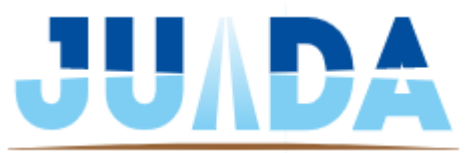

© 2023 JAPAN UAS INDUSTRIAL DEVELOPMENT ASSOCIATION